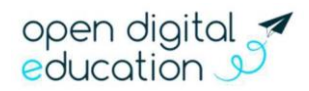

## Prise en main du module Web-conférence

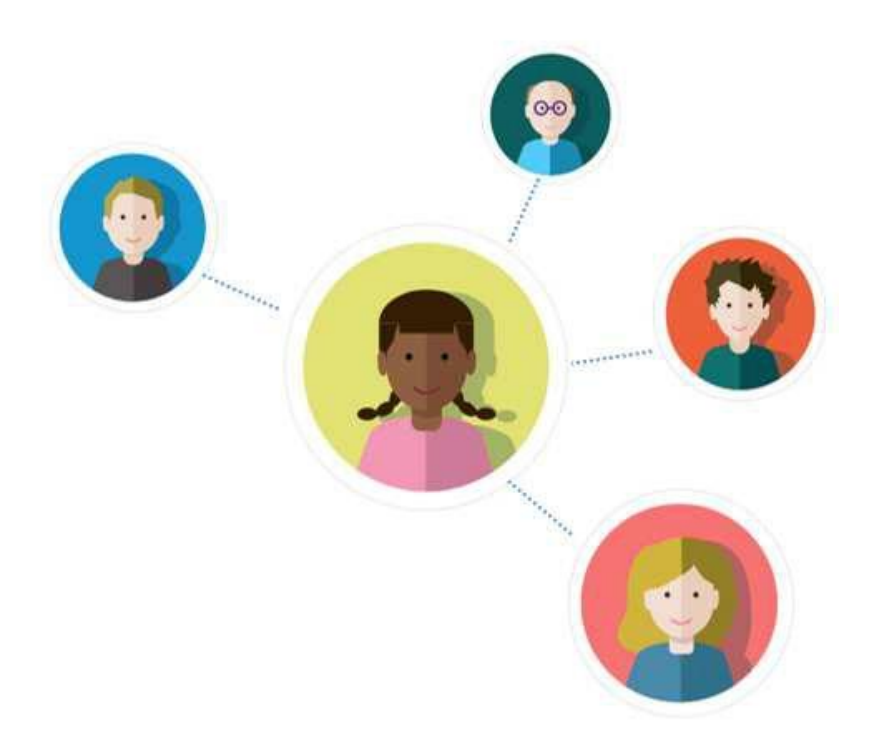

# GUIDE DE PRISE MAIN

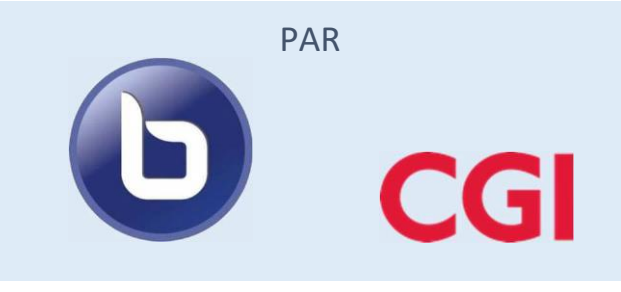

#### TABLE DES MATIERES

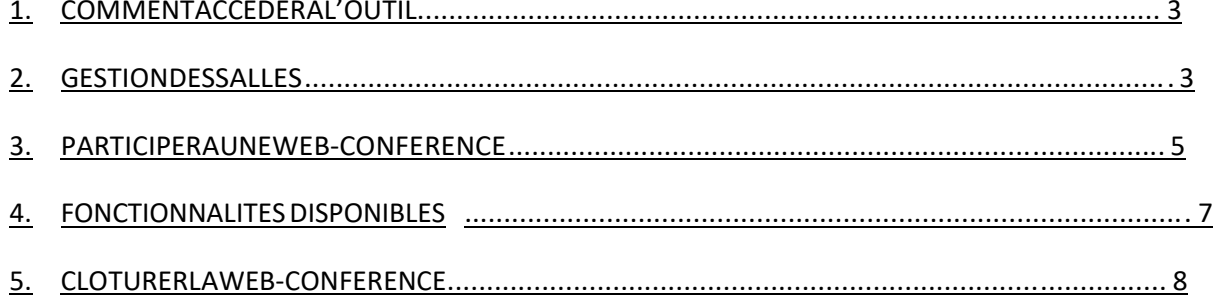

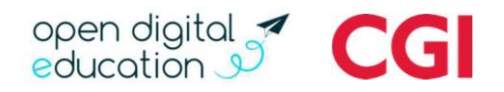

#### 1. Comment accéder à l'outil :

Une fois connecté à l'ENT Monlycée.net, vous accédez à la page d'accueil. En cliquant sur l'icône « MES APPLIS », vos applications favorites apparaissent. Si l'icône « Web-conférence » n'apparait pas, il est nécessaire de rechercher celle-ci dans la liste des applications disponibles en cliquant sur « Plus » et « rechercher »

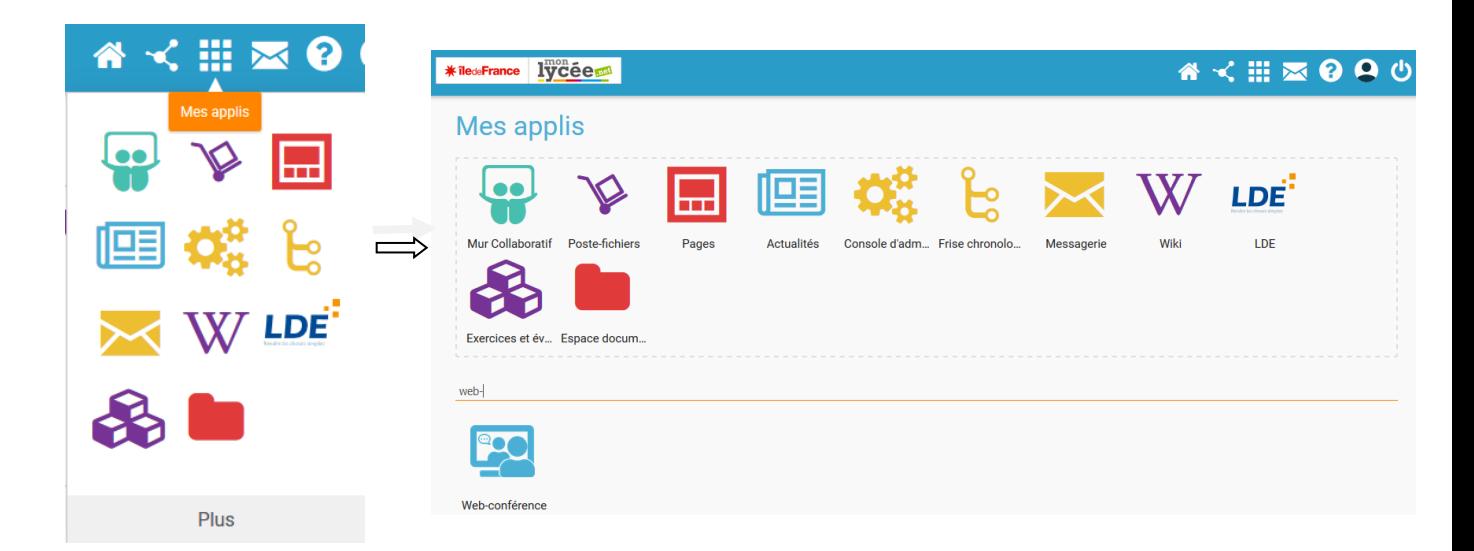

Cliquez sur l'icône "Web-conférence" pour accéder au service.

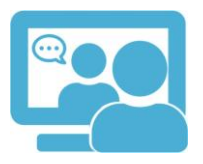

#### 2. Gestion des salles

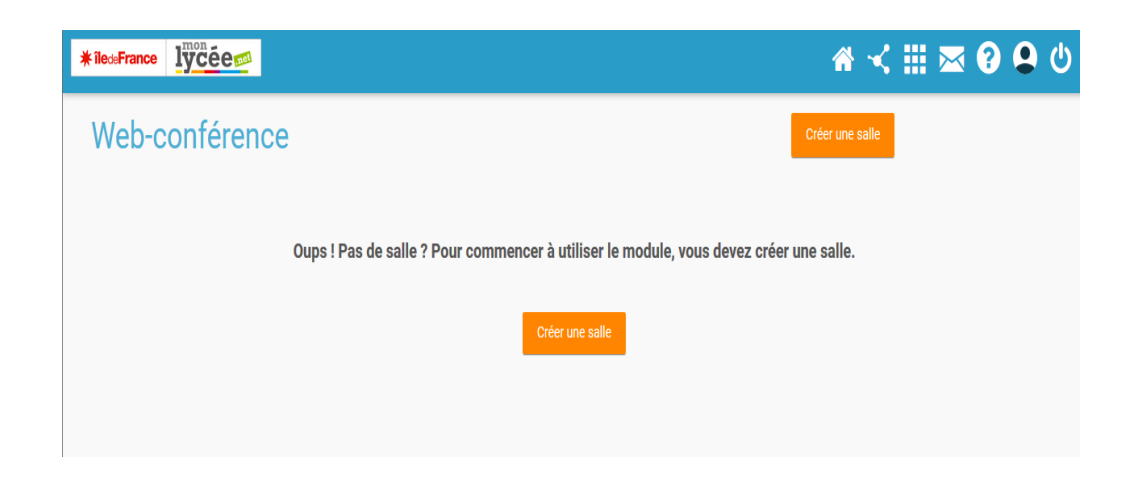

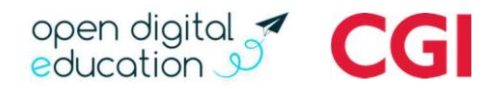

Pour créer une salle de web-conférence, il vous suffit de cliquer sur le bouton « Créer une salle ».

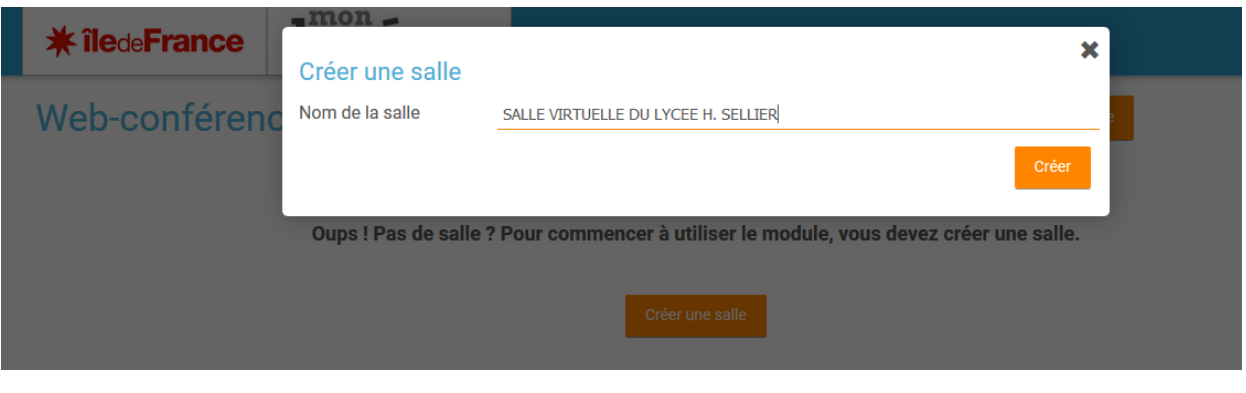

NOMMAGE DE LA SALLE EX : PHILO TL, GROUPE MUSIQUE, ETC.

Une fois la salle créée un lien permettant d'inviter des participants vous est mis à disposition. Vous pouvez alors copier et envoyer ce lien aux utilisateurs qui vont participer à la conférence, par la messagerie de l'ENT par exemple.

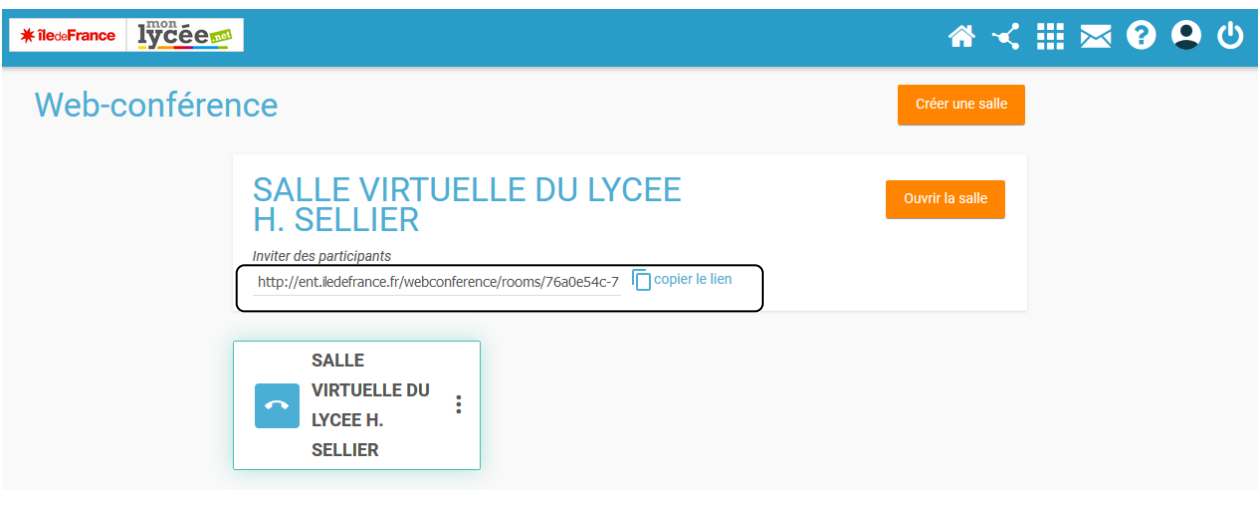

Nota Bene : Chaque participant devra suivre la démarche ci-dessoussuite à la réception du lien par mail.

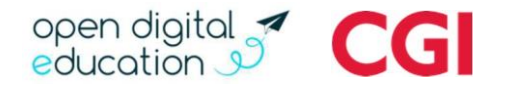

#### 3. Participer à une web-conférence

Cliquez sur « ouvrir la salle » pour accéder à l'écran du module BigBlueButton. Vous êtes désormais dans la salle de conférence. Cet écran apparait :

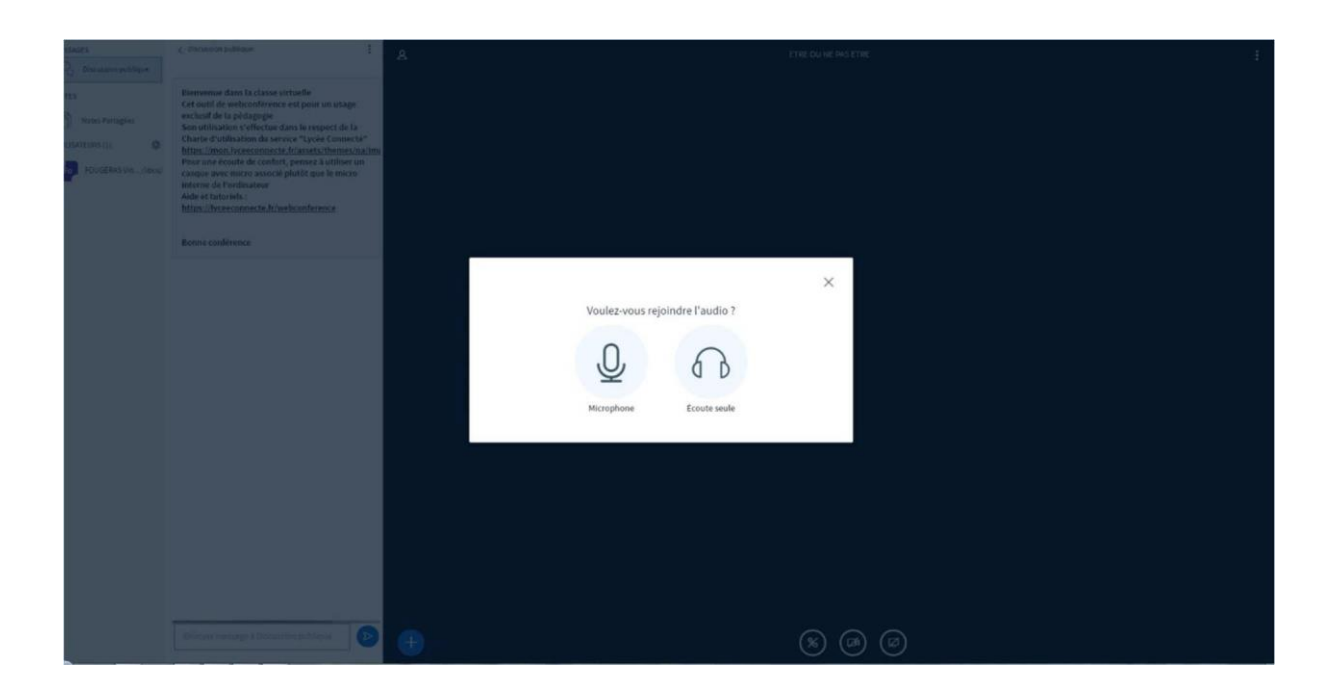

Pour lancer un test de détection de périphérique audio, cliquez sur « Microphone » :

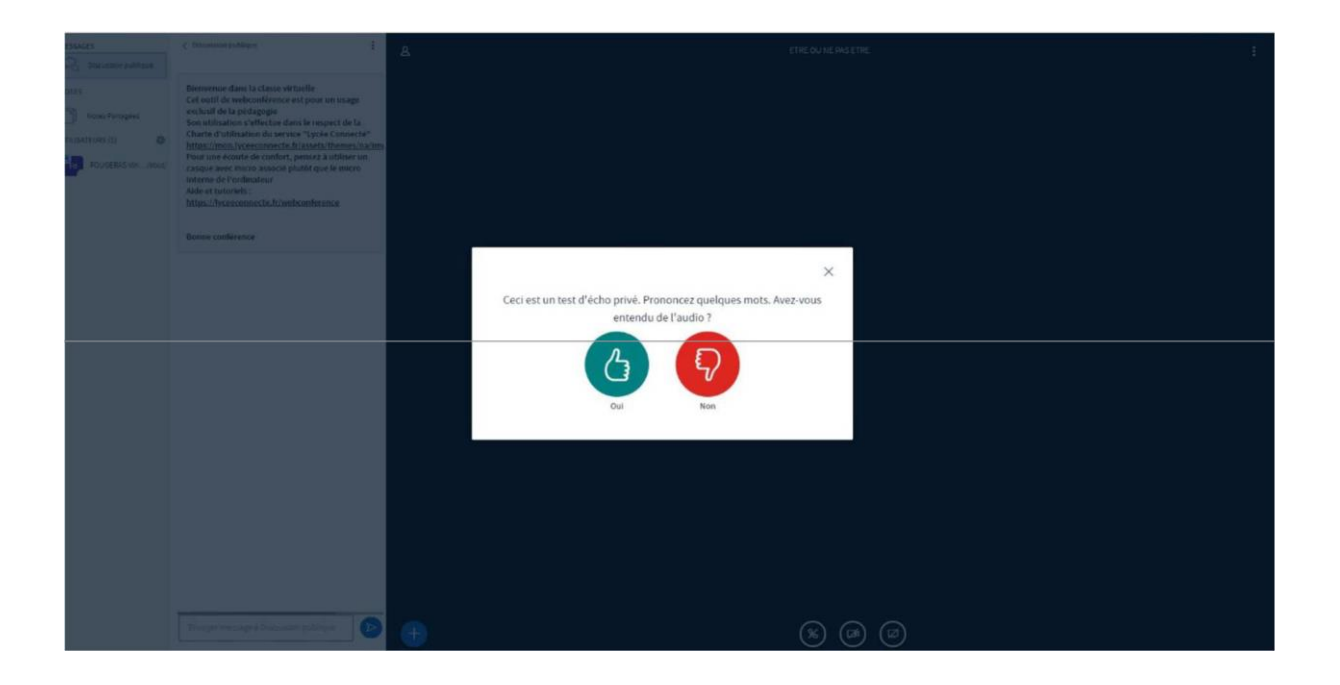

Cliquez sur OUI pour valider le périphérique audio.

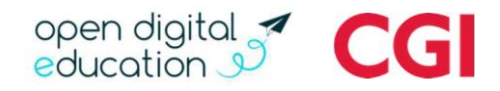

Dans la fenêtre de la salle, cliquez sur le dessin de la caméra pour activer la vidéo :

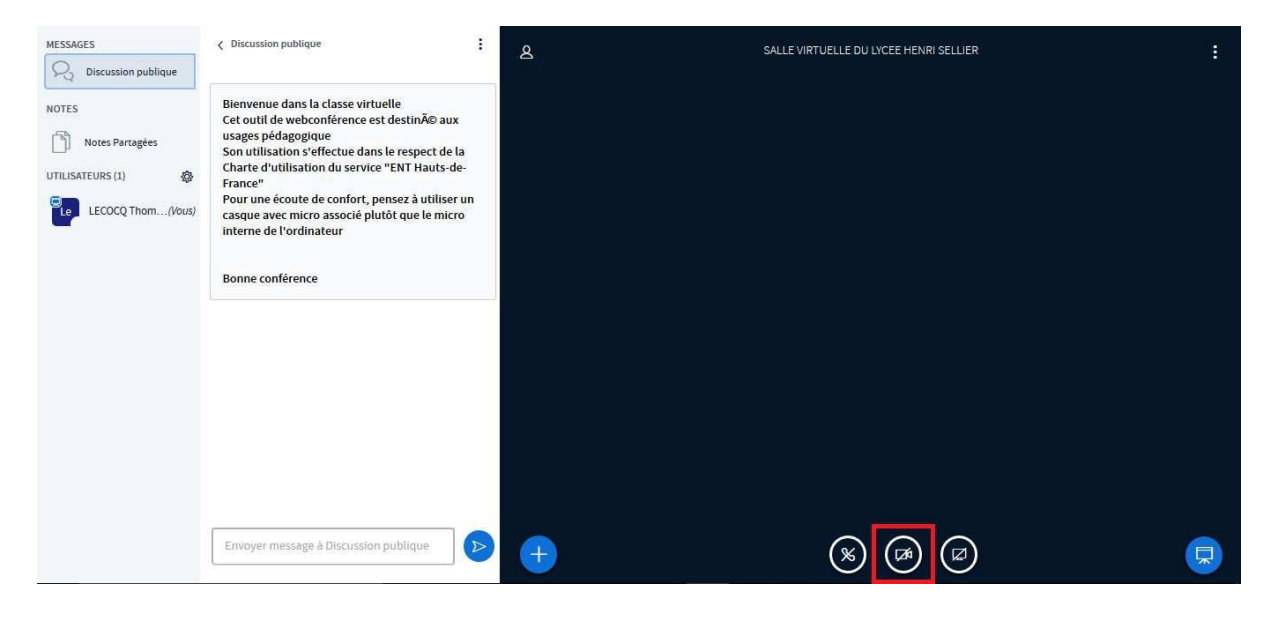

Les paramètres de la caméra apparaissent :

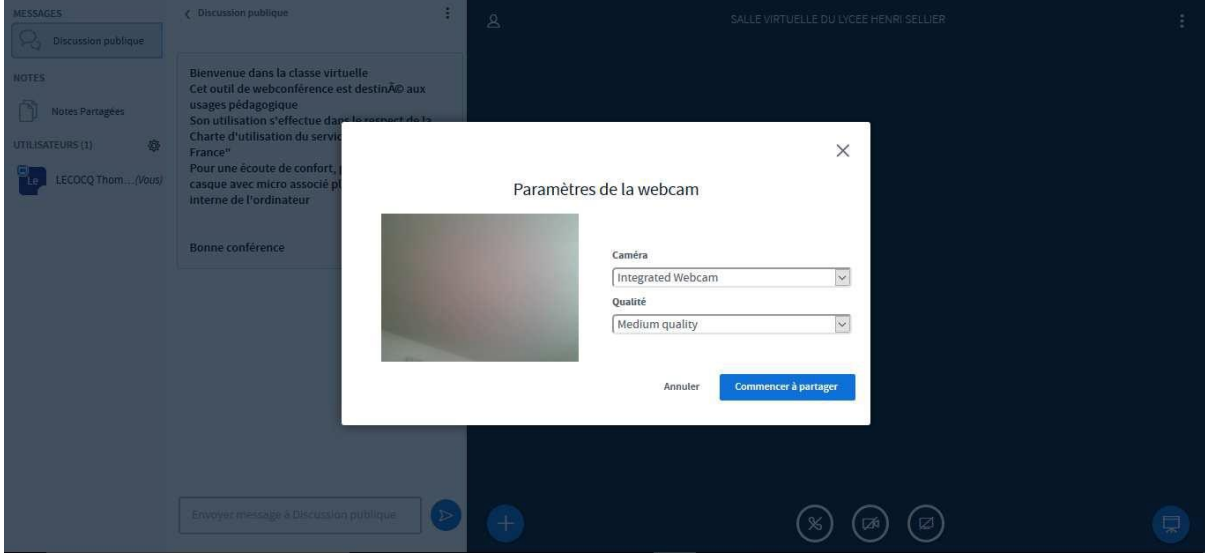

Cliquez sur « Commencer à partager » pour commencer à participer à la réunion.

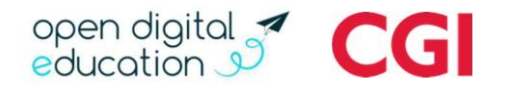

#### 4. Fonctionnalités disponibles

En cliquant sur le bouton « Partager votre écran » il est possible de partager une application active de votre ordinateur vers les participants :

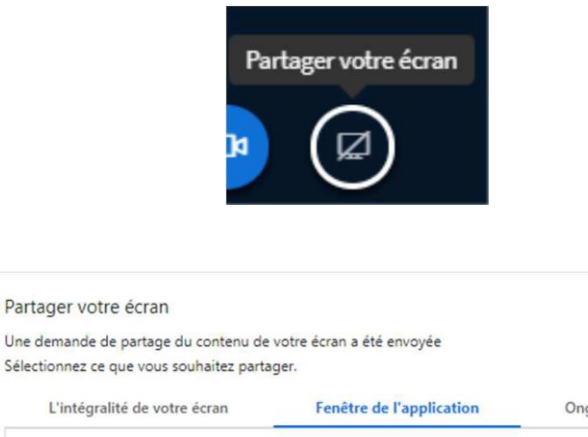

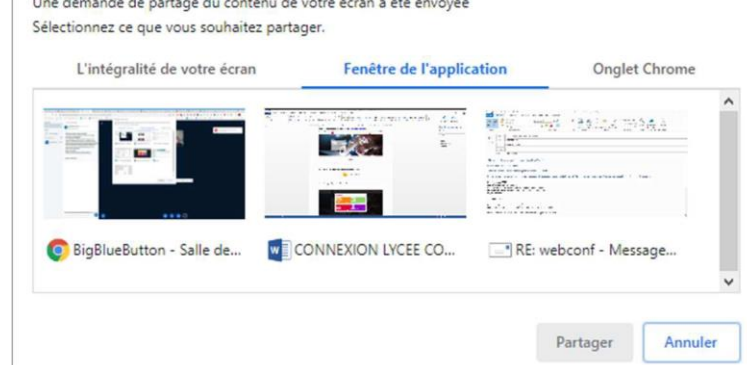

En cliquant sur le bouton bleu « + » à droite de la vidéo il est possible de :

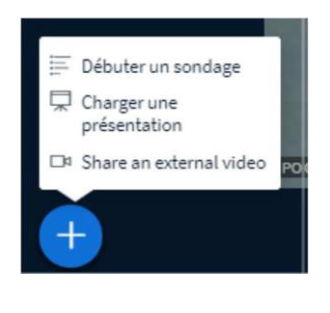

Lancer un sondage avec les personnes présentes dans la conférence, ce sondage doit s'appuyer sur une présentation, et les questions posées en session de Chat publique.

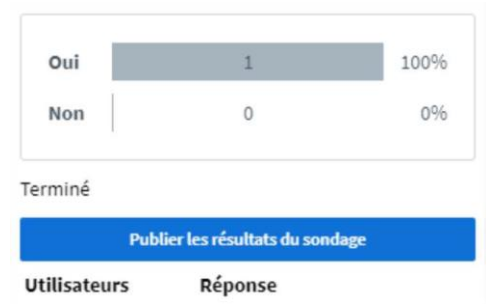

Charger une présentation. Les formats acceptés sont : Office ou PDF (recommandé).

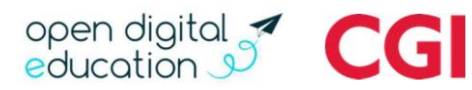

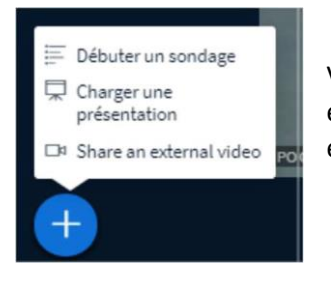

Vous pouvez également partager une vidéo en cliquant sur « Share an external video ». Pour terminer le partage, cliquez sur « Stop Sharing an external video ».

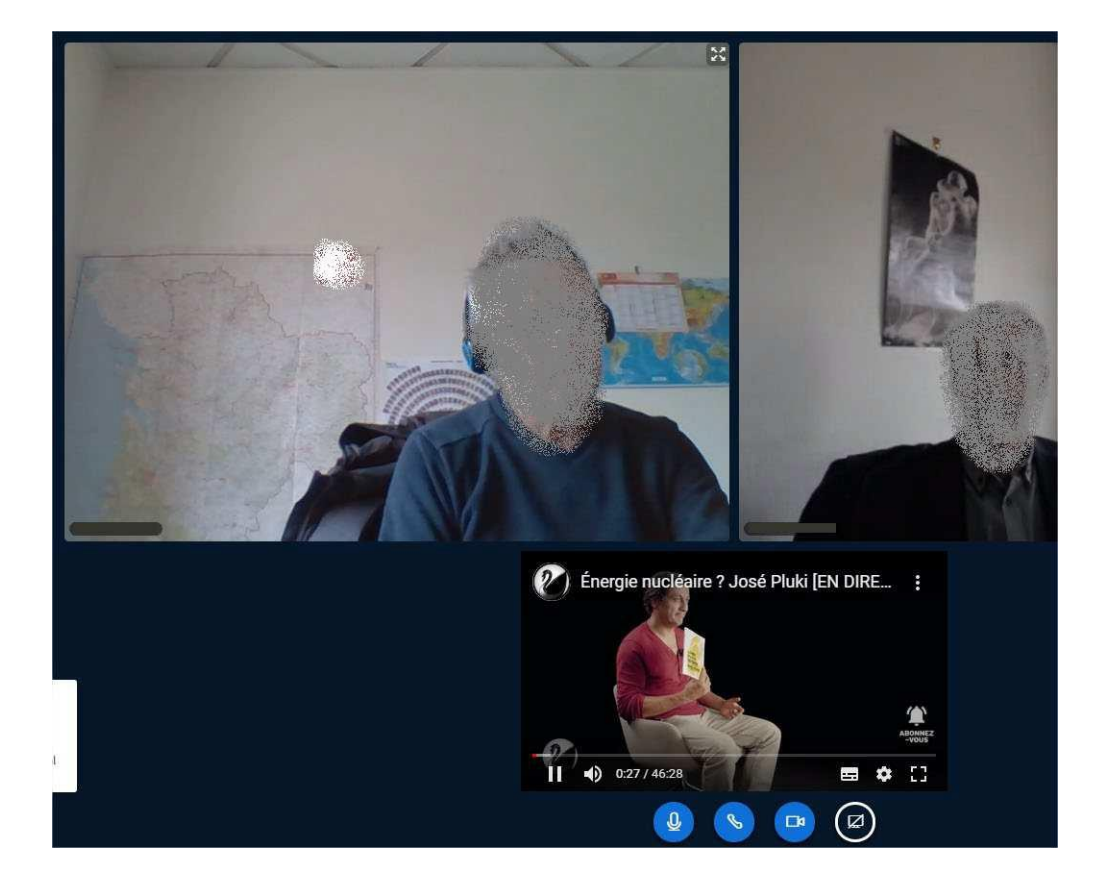

### 5. Clôturer la web-conférence

Pour clôturer la conférence, cliquez en haut à droite sur les 3 petits points verticaux puis sur « Mettre fin à la réunion », ou « Déconnexion » :

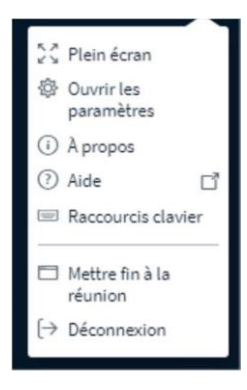